## **HOW TO SET DEFAULT ACCOUNTING CODE AND DOCUMENT BOX**

- 1) Go into a document such as a Word document.
- 2) Choose File -> Print…
- 3) Select the printer in the top dropdown box
- 4) In the third dropdown, choose 'Job Accounting' and enter the job accounting code of the user (as in screenshot below)

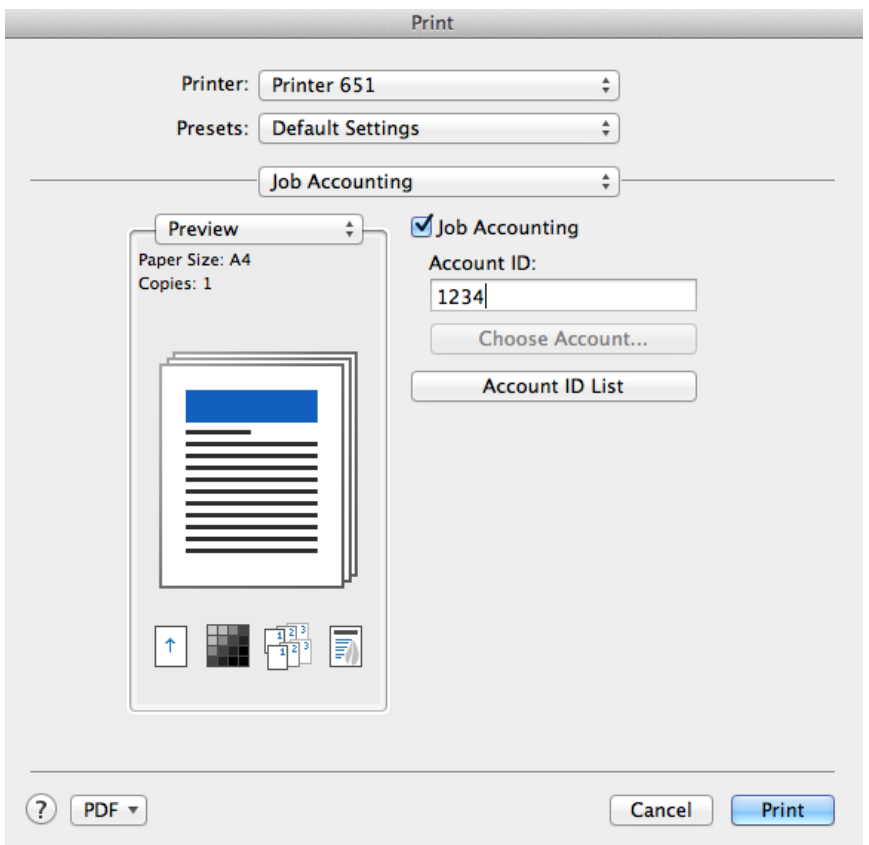

5) Still in the third dropdown, choose 'Job Settings' and fill out the appropriate details for the Custom Box, as shown in the screenshots below

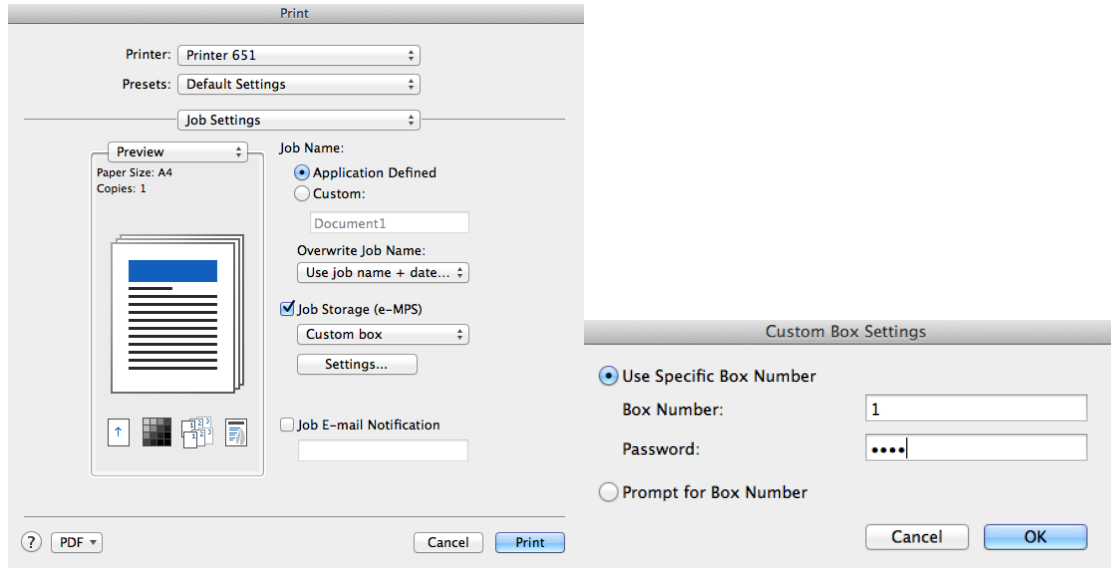

- 6) Click OK
- 7) Under the second dropdown (Presets), choose 'Save Settings as a Preset'. Change the default name to be the same as the printer or any name of your choice

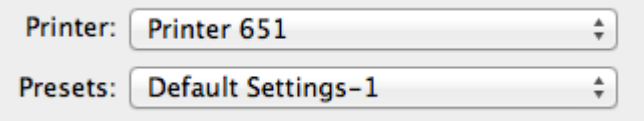

- 8) Click OK
- 9) Press Print